## Sådan sætter I tekst ind i DinBog skabelon

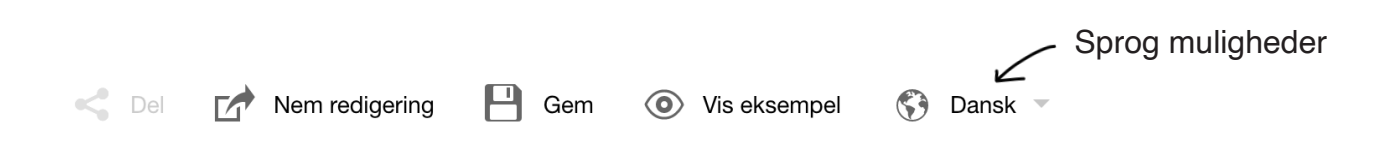

I kan vælge mellem **Nem** redigering og **Avanceret** redigering. Nem redigering  $\mathsf{L}$ Vi anbefaler dog at I starter med den nemme version, og bliver  $\mathsf{L}$ Avanceret redigering godt kendt med funktionerne her, før I vælger Avanceret.

Vær opmærksom på at teksten kan se uskarp ud i skabelonen. Vi kan forsikre om at denne bliver knivskarp i den trykte bog.

Tryk på **tekst** ikon, og en tekstramme popper op på siden. Denne kan I flytte på, ændre størrelse og slette igen. Tekstrammer som er der fra starten, kan også fjernes.

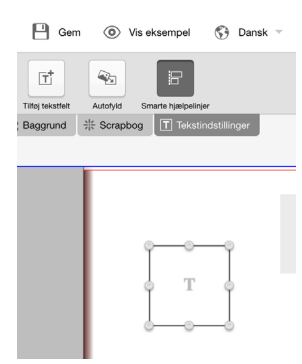

Indsæt jeres forside + titel. Nederst på forsiden skriver I jeres navn klasse + skole.

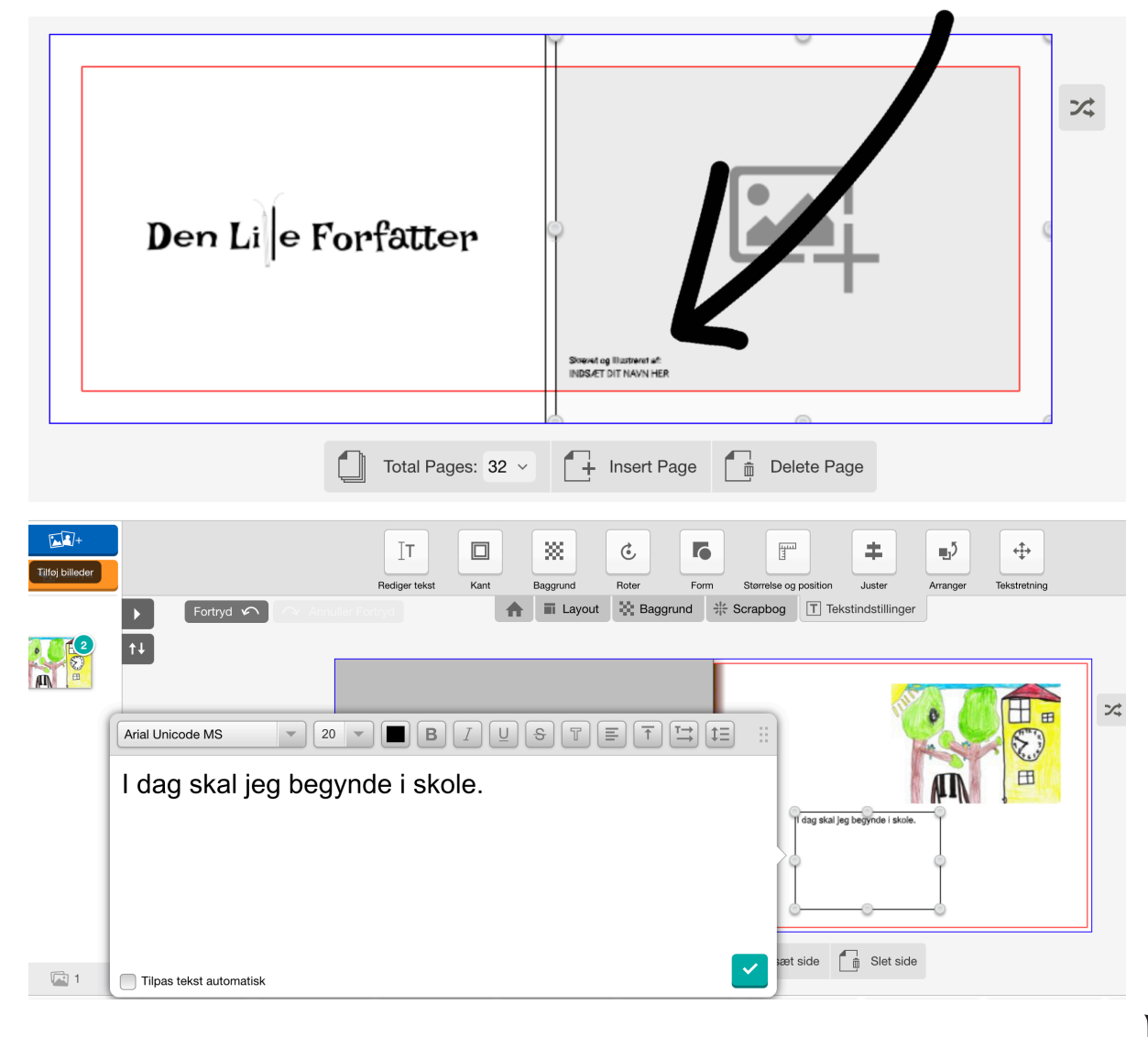

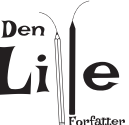

## Sådan uploader I jeres billeder til KlasseBog skabelon

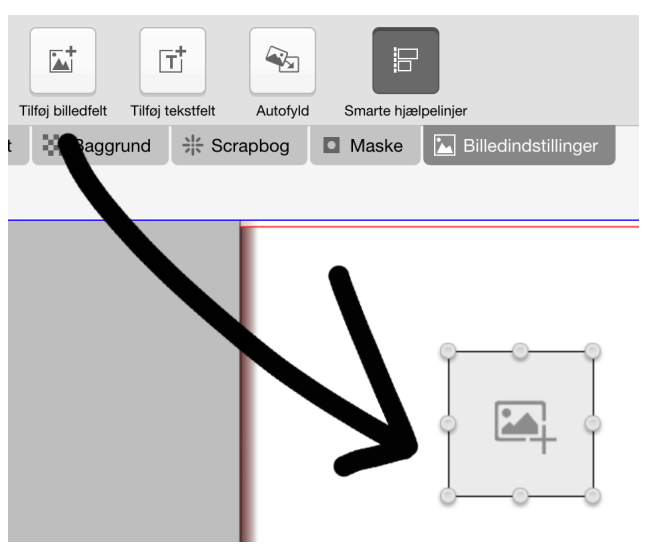

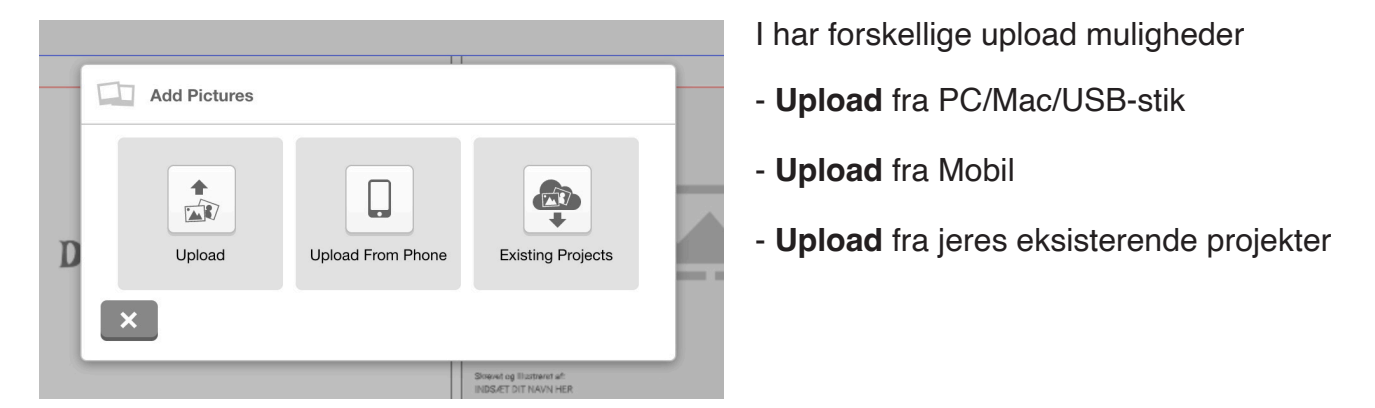

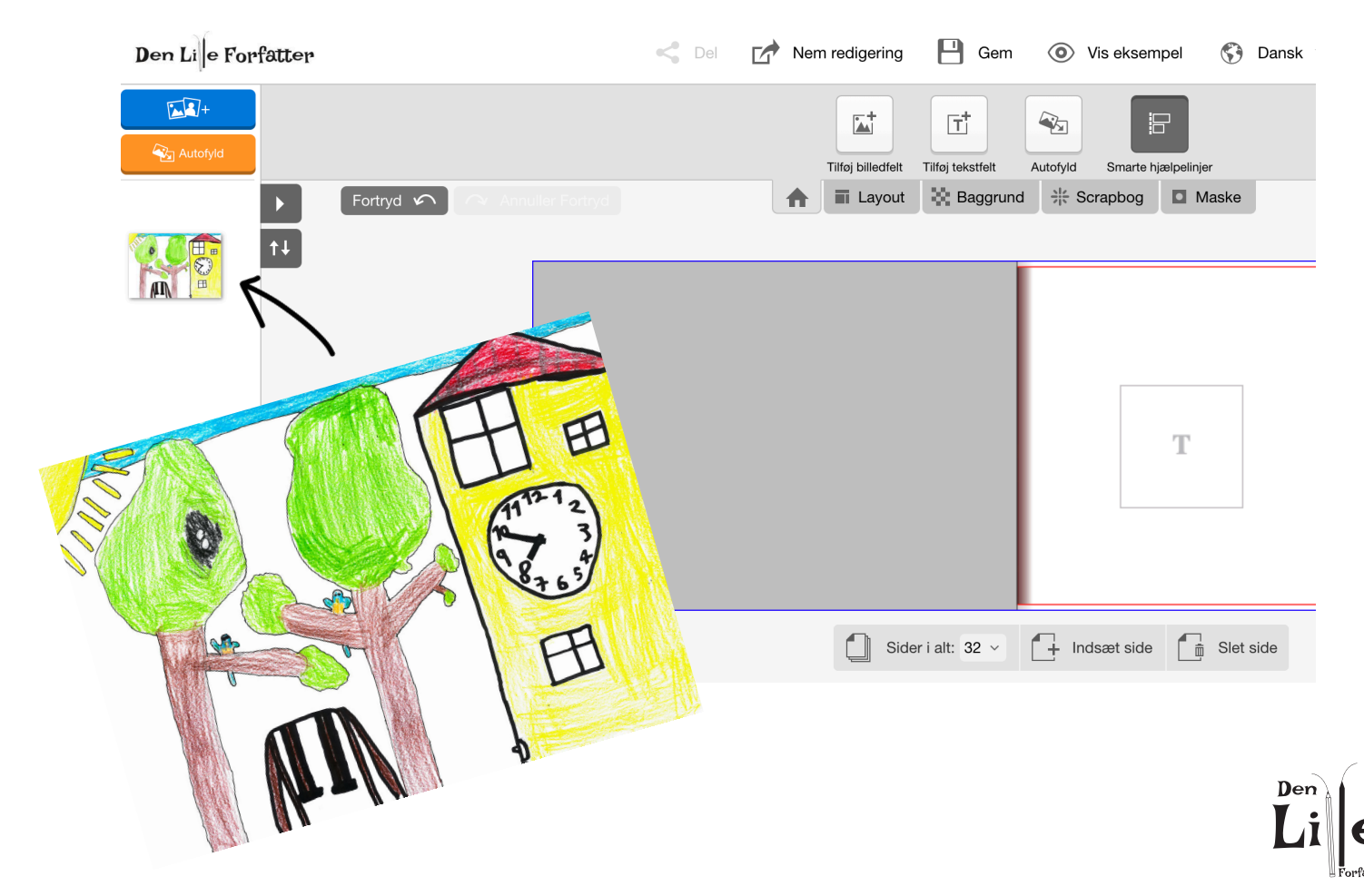